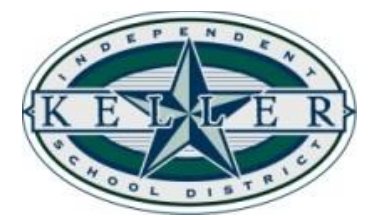

## **Instructions to Create Your Home Access Center (HAC) Account**

1. **Visit the following link:**  <https://homeaccess.kellerisd.net/HomeAccess/Account/LogOn?ReturnUrl=%2fhomeaccess>

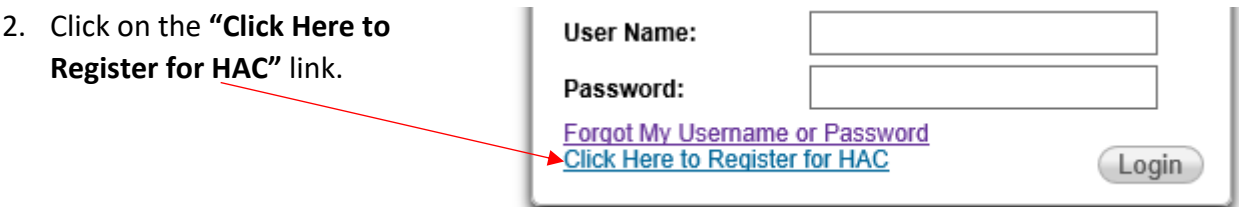

3. **Identify yourself by entering your First Name, Last Name, City and Zip Code, the click the "Register" button.** (You must be currently listed as a guardian on your student's account with the

school or the system will not

recognize you.)

If there is a duplicate, you will be prompted to enter the email address that you have

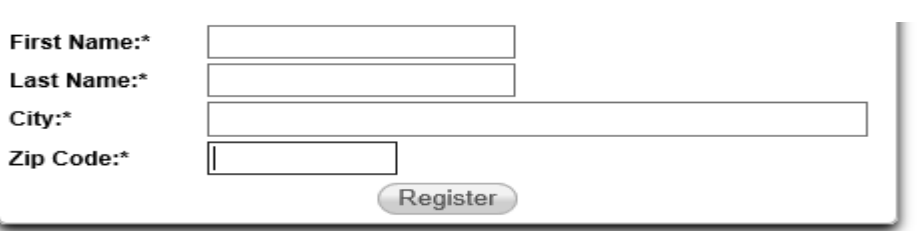

provided to the school. If providing the email address does not break the tie, that means we have two records for you in our system and one must be deleted. Please send an email to [ParentTechHelp@kellerisd.net](mailto:ParentTechHelp@kellerisd.net) with the request.

Also, if you enter any information (first name, last name, city or zip code) that doesn't match our records exactly, you will receive a message that your contact information could not be found. If you have a Fort Worth address, please try "Ft Worth", "Ft. Worth" and "Fort Worth". If you have recently moved, please try your old city and zip as well, just in case registration information has not been updated in our main system yet.

**4. Create your username and enter your challenge questions.** (If you have entered challenge questions/answers in the past, that information will still be available for you. It is not required that you change them; however, you may if you'd like.)

- a. **Enter the Username that you'd like to use.** It does not have to be an email address.
- b. **Enter two security questions in the "Questions" column and the corresponding answers in the "Answers" column.** These questions/answers will be beneficial should you ever forget your password; therefore, please be sure they are something that you will remember.
- c. **Click the "Finish" button.** Process is not complete! Please proceed to step 5.

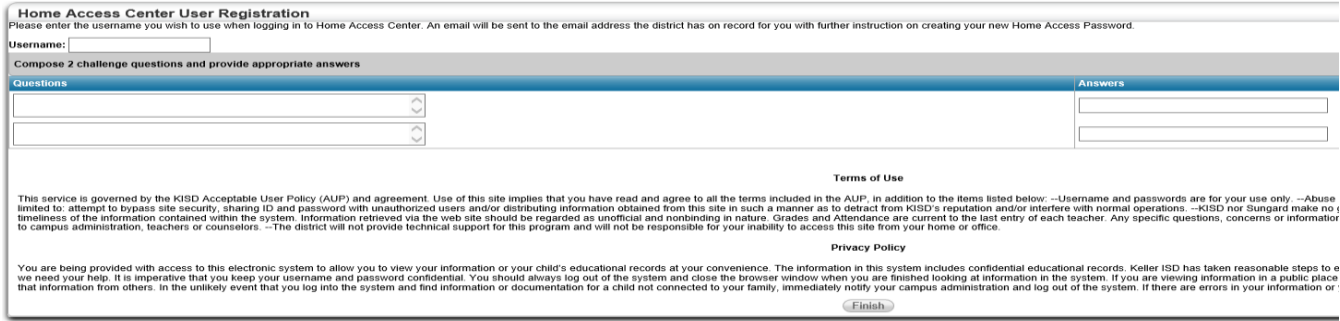

5. **Check your email.** An email will be sent to you fro[m No.Reply@kellerisd.net](mailto:No.Reply@kellerisd.net) with instructions to create your Home Access Center password. Click on the **"Create your Home Access Center** 

**password"** link and follow the prompts to set up your password. You will first be asked to answer one of your challenge questions. From there, you will be directed to a screen with your account and the change password option. Enter your new password as prompted (must be at least 8 characters), then click the "Continue to Home Access Center" button which will launch

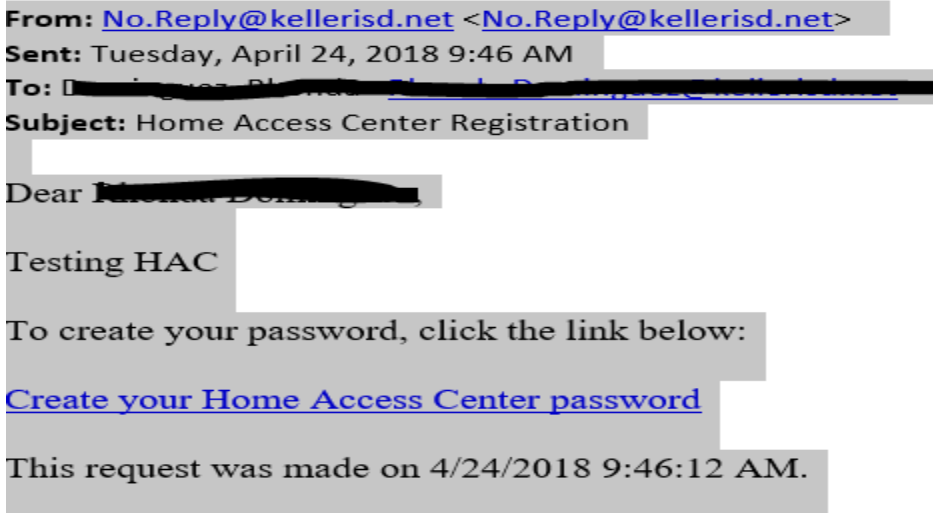

you into the Home Access Center.

Note: We have received a few reports that some parents have not received this email. In this instance, we have found that the system creates a temporary password. After checking your junk email, please try the forgot my password feature. If that doesn't work either, please send an email t[o No.Reply@kellerisd.net](mailto:No.Reply@kellerisd.net) for assistance.

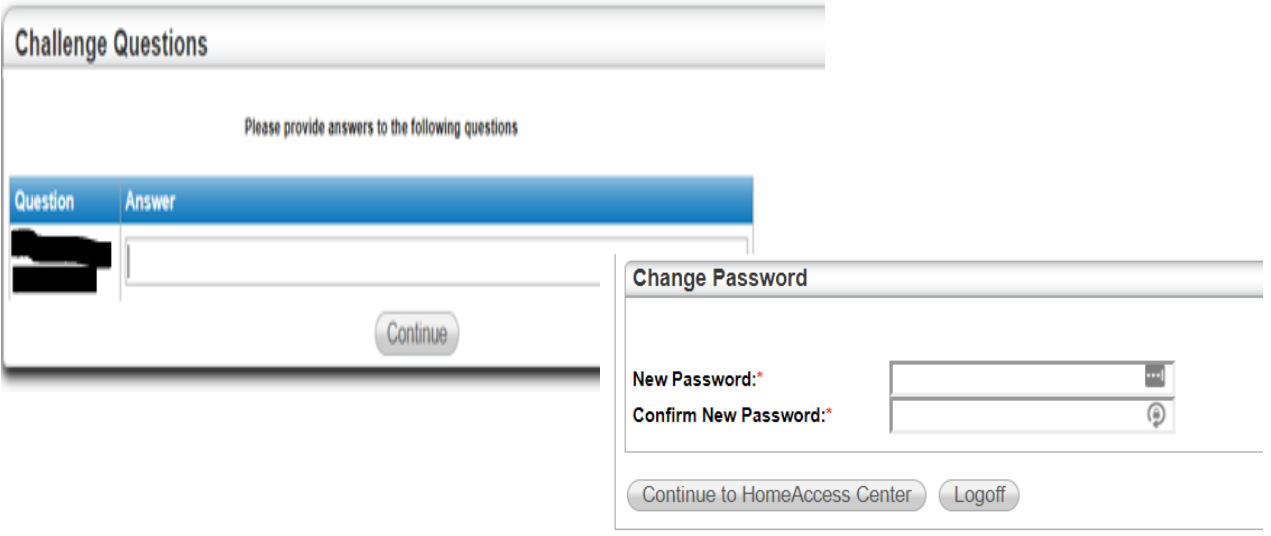